# **Installing MicroStation Descartes To** Run from a Network Server

MicroStation Descartes can be installed and run from a Network Server. This allows users to share one copy over a network.

## **Installing MicroStation Descartes on a Network Server**

The following steps should allow you to successfully install a shared copy of MicroStation Descartes on a server.

For installing the Client portion, please refer to the next section.

- ✍ To use MicroStation Descartes on a server, you MUST already have a shared version of MicroStation installed, properly configured and running.
- $\sqrt{\int}$  This installation MUST be done on the computer that is identified as the Network Server for MicroStation under the SAME "ustation" directory that is already "shared" to all users on the network running the shared MicroStation application.

### ➤ **To setup MicroStation Descartes on the server**

- 1. Ensure that you are on the server computer by verifying that the MicroStation directory is shared. OR
- 1. From a client station, ensure that the mounted drive, providing access to the shared MicroStation application, is accessible.
- ✍ See your Windows documentation for more information on "shared folders" and "map network drives."
	- 2. Start the MicroStation Descartes install program, usually "install.exe" at the root level of the media.

3. When the install program prompts you for the MicroStation directory, ensure that it is the same one you have identified in step 1, and continue with the installation.

This step refers to the drive and path leading to the shared MicroStation application.

This ends setup for the network server portion.

To setup clients, proceed with the next section.

## **Installing MicroStation Descartes on a Network Client**

This install procedure installs and configures a network client to be able to use the MicroStation Descartes program installed on the network server.

In order to function properly, several MicroStation Descartes system files must be copied from the network server over to the network client computer. The following procedure will guide you through this process.

Section "Installing MicroStation Descartes on a Network Server" must be successful completed BEFORE proceeding with this section.

#### *Running MicroStation Descartes from a Network Server and/or Client*

## ➤ **Setting up the network client**

- 1. If not already done so, map the network drive that will be used to access the MicroStation and MicroStation Descartes shared copies from the server.
- 2. Access the mapped drive, browse into the *ustation\dcartes* directory and execute the file named dclnknet.exe.

This launches the setup program from network clients and the Link-Net dialog box opens.

The directory specified here, on the CLIENT con the MicroStation installed.

computer.

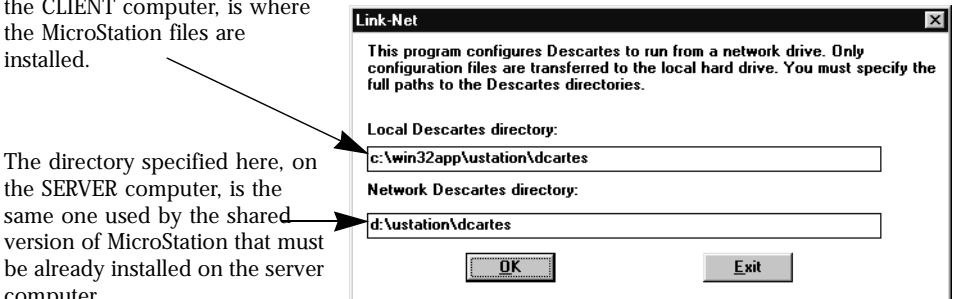

In this example, the Network Descartes directory is d:\ustation\dcartes, where, d: is the network drive using the letter "D" mounted on the *win32app* shared folder on the server computer.

- 3. When prompted for the Local Descartes directory, specify the local drive and path on the client computer where the MicroStation files are installed.
- 4. When prompt for the Network Descartes directory, specify the dcartes directory installed on the server. The dcartes directory installed on the server is accessible through the mapped drive on the client computer.
- ✍ A MAXIMUM of 1MB of free disk space is required on the Client computer.

## **Running MicroStation Descartes from a Network Server and/or Client**

Once MicroStation and MicroStation Descartes are properly installed on both, the server and the client, each is launch and operated as usual.

✍ Refer to the respective user guides to get more information on haw to launch each product.